## **How To Reset Your WordPress Password**

Your UK2 WordPress hosting account has its own username and password separate from your CHI account logins. This article will show you how to reset the password used for your WordPress account.

- [Step 1: Click on the "WordPress Hosting" tab within your CHI dashboard. This can be found in the toolbar on the left hand side of](#page-0-0)  [your screen.](#page-0-0)
- [Step 2: Click on the green "Go to WordPress Admin Area" tab.](#page-0-1)
- [Step 3: Click on the "Lost your password?" link found at the bottom of your login screen.](#page-0-2)
- [Step 4: Enter the email associated with your UK2 WordPress account.](#page-1-0)
- [Step 5: Check for an email from WordPress in your inbox.](#page-1-1)
- [Step 6: Enter the password you would like to use and click "Reset Password". Be sure that your password meets the safety criteria](#page-1-2)  [outlined by WordPress.](#page-1-2)
	- [Related articles](#page-2-0)

<span id="page-0-0"></span>**Step 1: Click on the "WordPress Hosting" tab within your CHI dashboard. This can be found in the toolbar on the left hand side of your screen.**

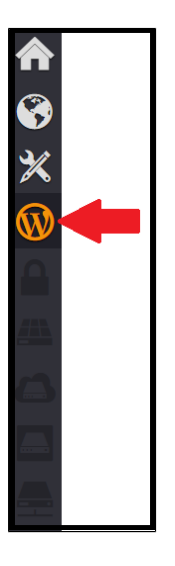

**Step 2: Click on the green "Go to WordPress Admin Area" tab.**

<span id="page-0-1"></span>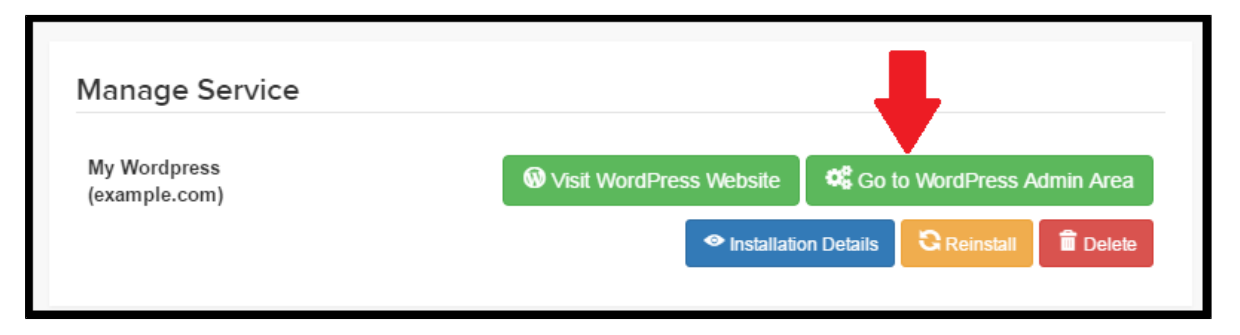

<span id="page-0-2"></span>**Step 3: Click on the "Lost your password?" link found at the bottom of your login screen.**

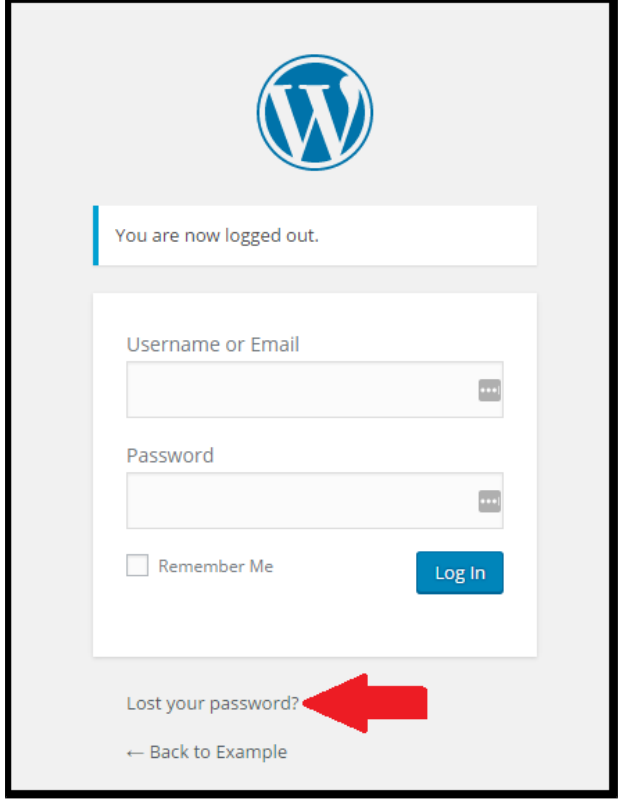

## <span id="page-1-0"></span>**Step 4: Enter the email associated with your UK2 WordPress account.**

This is typically the email you use to log into your CHI account unless you have previously changed it.

## <span id="page-1-1"></span>**Step 5: Check for an email from WordPress in your inbox.**

You should receive an email from Yourwebsite@wordpress.com within a few minutes. Click the link found within the body of the email to continue changing your password.

If it does not appear in your inbox within a few minutes, check your spam or junk folder.

<span id="page-1-2"></span>**Step 6: Enter the password you would like to use and click "Reset Password". Be sure that your password meets the safety criteria outlined by WordPress.**

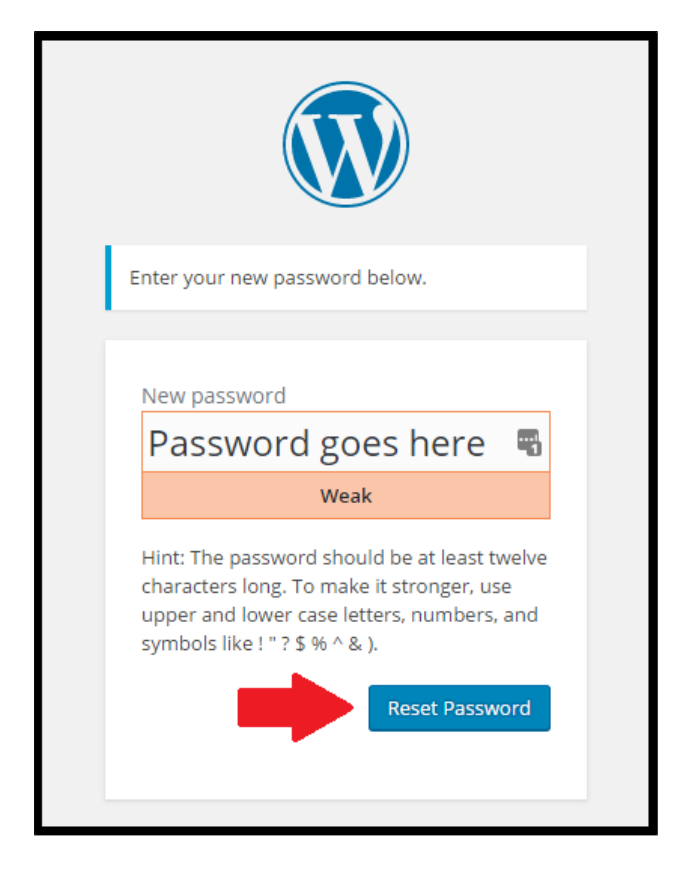

Changing this password will not affect your CHI login credentials. For additional help resetting your CHI password please see our [U](https://www.uk2.net/knowledgebase/display/UK2/UK2.net) [K2.NET knowledge base](https://www.uk2.net/knowledgebase/display/UK2/UK2.net) or [contact technical support.](https://support.uk2.net/)

## <span id="page-2-0"></span>**Related articles**

Page: [How To Create A WordPress Backup In CHI](https://www.uk2.net/knowledgebase/display/UK2/How+To+Create+A+WordPress+Backup+In+CHI) Page: [How To Use And Apply Themes In WordPress](https://www.uk2.net/knowledgebase/display/UK2/How+To+Use+And+Apply+Themes+In+WordPress) Page: [How To Remove The Uncategorized Folder From Wordpress Posts](https://www.uk2.net/knowledgebase/display/UK2/How+To+Remove+The+Uncategorized+Folder+From+Wordpress+Posts) Page: [How To Set Up And Manage Google Analytics For Your WordPress Site](https://www.uk2.net/knowledgebase/display/UK2/How+To+Set+Up+And+Manage+Google+Analytics+For+Your+WordPress+Site) Page: [Protecting WordPress - Security Basics](https://www.uk2.net/knowledgebase/display/UK2/Protecting+WordPress+-+Security+Basics)